# Getting Started

After the download and installation of the **Funambol Sync** client, you'll find a new **Funambol Sync** icon in the applications list; click on it to start the application. When running the application for the first time, you will be prompted with the **Funambol Signup:** enter your phone number (username), choose a password and follow the validation step in order to sign up for a new account on the Funambol server.

If you already have an account you can click on the link on the bottom right hand corner, "*Already have an account?***"** and provide the requested information to login.

The sync client connects to the server to check your credentials. Once authenticated, you will be automatically taken to the main screen.

If you are upgrading from a previous version of the **Funambol Sync** client, you will be logged directly into the main screen of the application.

*Note*: the Sync Client requires an active internet connection; refer to your device's manual to set it up.

# Synchronizing Your Data

Your BlackBerry is now ready for the first synchronization using the default settings. If you wish to edit them, refer to ["Changing Your Preferences"](#page-0-1).

During the initial full sync, all data stored on your device will be copied to the server and all data stored on the server will be copied to your BlackBerry.

To start your first synchronization, press the *Menu* key and select **Sync All**. You may sync a single data type only (e.g. Contacts) by highlighting and selecting the desired data type.

**Important!** To replace data on your device with data from the server or vice versa, refer to ["Resetting Your](#page-1-0) [Data"](#page-1-0).

While the sync is in progress, you will see a spinning icon next to the data type that is being synchronized.

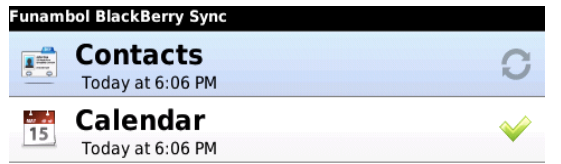

When done, the date and time of the last successful synchronization will be displayed for each data type.

You can interrupt the sync process by pressing the *Menu* key and selecting **Cancel**; in that case the status message "Cancelled" will be displayed for the affected data type.

*Note*: the first time that you run **Funambol Sync**, the synchronization may take a few minutes to complete, depending on the amount of data that is being synchronized and on the network velocity.

### **Hiding The Client**

It is possible to hide the **Funambol Sync** Client by pressing the *Menu* key and selecting **Hide**, or by pressing the *End* key. The sync client will keep running and synchronize data according to your settings (see ["Sync Preferences"](#page-0-0)).

## <span id="page-0-1"></span>Changing Your Preferences

To change the default synchronization settings, with the sync client's main window open, press the *Menu* key and select **Settings**.

## **Choosing Which Data Types To Sync**

By default, all data types are enabled for synchronization. If you wish to disable synchronization for a given data type, uncheck the checkbox next to the data type name.

For **Pictures**, you can choose a different storage **Location** (by default: *Internal Memory*). By default, all new pictures taken after installing the application will be synchronized to the server. To sync all pictures on your phone, check the **Include older pictures** checkbox.

### <span id="page-0-0"></span>**Sync Preferences**

**Initiate Syncs** allows you to define when to synchronize your data with the server:

- **Manual:** you will have to manually initiate each synchronization with the server.
- **Scheduled:** your device will perform syncs at predefined intervals. When this option is selected, you can also specify the preferred **Interval** (default: 15 minutes).

**Sync Direction** options are the following:

- **Two-way**: only for **PIM data** (Contacts, Calendar, etc..); synchronization of data stored on your BlackBerry and data stored on the server.
- **Upload only**: only for **Pictures**, allows the transfer of pictures from your phone to the server.

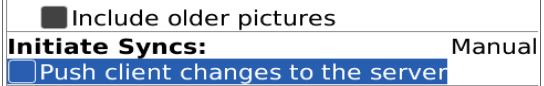

The option **Push client changes to the server**, if checked enables the changes made on your BlackBerry to be automatically synchronized to the server. This applies to all sources and can be used in **Manual** or **Scheduled** sync mode.

## Advanced Topics

#### **Login And Logout**

You can disable any functionality related to the client by pressing the *Menu* key and clicking on **Logout**. Reenter the application by filling in the required fields and clicking on the **LOGIN** button.

## **Logging**

You may also configure the logging, this determines which information are tracked in the log. From the **Log** Level setting, choose one of the following options:

- **Error**: only record error codes (default).
- **Info**: record all synchronization activity.
- **Debug**: include more details about the error that occurred, including SyncML messages.
- **Trace**: provide all information regarding the error, including explicit references to the code.

*Note*: unless you have specific needs, keep the default choice.

The log file, *synclog.txt*, can be found under the "Media" folder in your BlackBerry's main menu, browsing to "Device Memory"  $\rightarrow$  "Home"  $\rightarrow$  "User".

## <span id="page-1-0"></span>**Resetting Your Data**

The reset operation may be useful if you wish to wipe out all data from your BlackBerry and download a fresh copy from the server, or vice versa.

**Important!** Before resetting your data, please note that new data on the client or the server not yet synchronized may be permanently lost.

To use this feature, follow these steps:

- 1. Press the *Menu* key and select **Reset**.
- 2. A pop-up message appears, describing what you are about to do; choose **Next** to continue.
- 3. Choose the reset direction: **From Server to device** to delete all data on your BlackBerry and replace it with a fresh copy from the server, or **From device to Server** to delete all data on the server and replace it with a fresh copy from your BlackBerry.

4. Select the data type that you wish to reset.

All items for the chosen data type(s) will be deleted and replaced with a fresh copy based on the previously selected reset direction.

#### **Sync Errors**

The most common errors that may occur are:

- **Network error**: the "*Network Error*" message appears if the synchronization process failed due to a connection error. Please try again when the network connection is available.
- **Quota exceeded**: the "*Quota exceeded*" message appears when pictures were not synchronized due to quota restrictions and in general if quota restrictions are exceeded.
- **Unexpected error**: for unexpected sync errors, status messages "*Last sync failed*" or "*Sync not completed* " will be displayed for the affected data types.

### **Uninstalling The Client**

To uninstall the **Funambol Sync**, follow these steps:

- 1. Find the application in the *Downloads* or *Applications* folder on your device.
- 2. Select the sync client icon, press the *Menu* key and select "Delete".
- 3. Select "Delete" from the confirmation pop-up message that appears.

*Note*: uninstalling the sync client will NOT delete data stored on your BlackBerry.

## System Requirements

The BlackBerry Sync Client works on BB OS 4.5 or later.